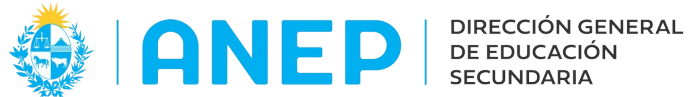

Versión: 2.0.0 - Fecha: 05/08/2021 - LG

# **Instructivo : Consultas LICEOS HABILITADOS**

# **para Inspectores**

Acceso:

- El Usuario para acceder deberá poseer permisos de acceso al Portal de Servicios de la DGES.
- Se recomienda acceder desde un equipo de la DGES.

Propósito de sistema:

• Permite visualizar

#### **Descripción**

Al ingresar al Portal de Servicios, seleccionar ubicación: Inspección Docente, en la pestaña General, se encuentra el menú Consultas Liceos Habilitados.

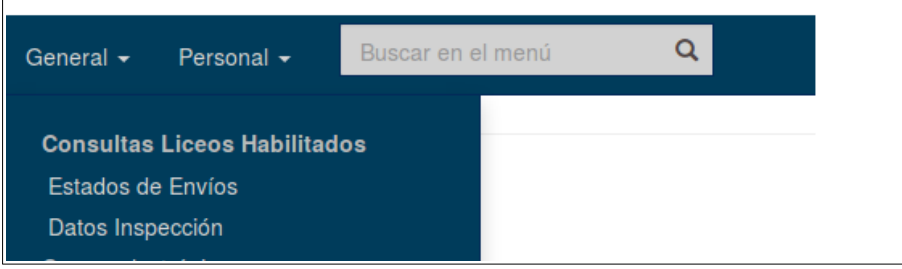

El mismo cuenta con dos opciones de menú: Estados de Envíos y Datos Inspección que se explican a continuación:

## **1 – Estados de Envíos.**

Al pulsar en la opción de menú se accede a la siguiente pantalla:

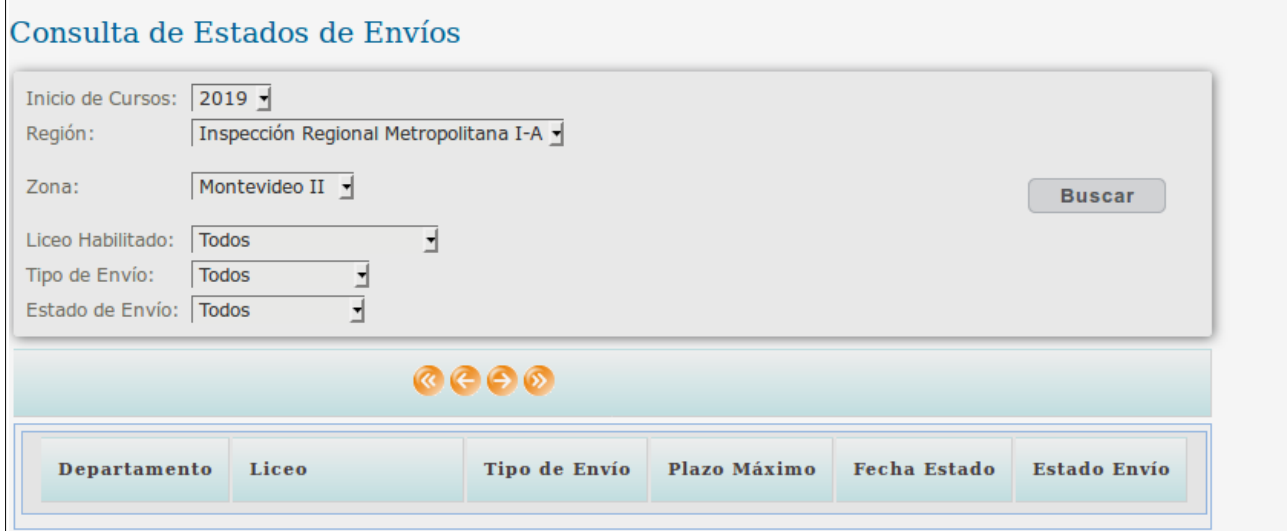

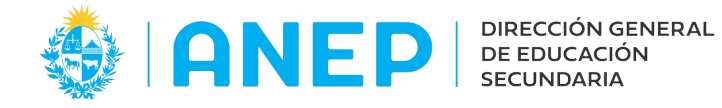

En el combo inicio de cursos se podrá elegir el año a consultar. En el combo Región en caso que corresponda se podrá elegir la región a consultar.

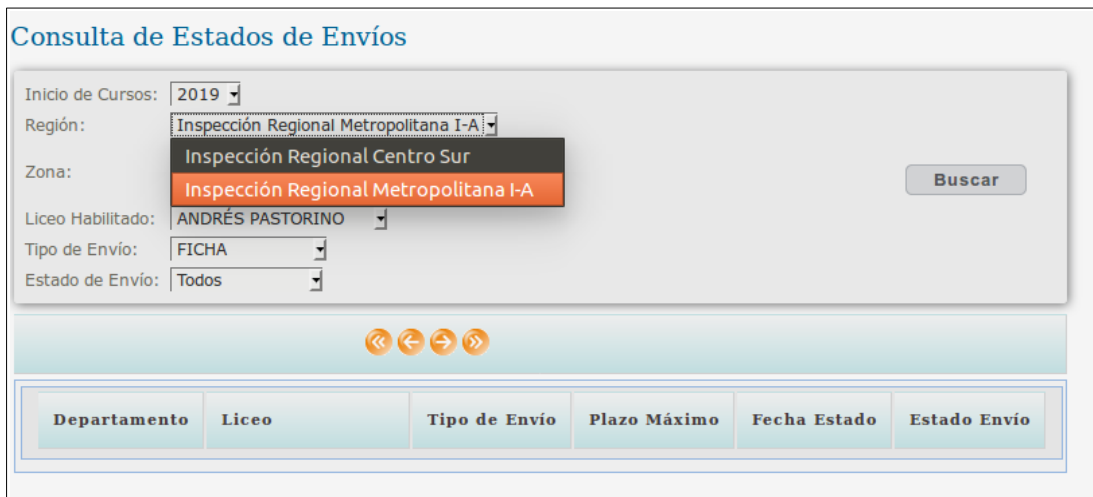

Los Inspectores Regionales visualizarán la o las regiones que tengan asignadas.

Los inspectores de Institutos y Liceos visualizarán la o las regiones a las que correspondan las zonas que tengan asignadas.

En el combo Zona se podrá seleccionar la zona a consultar, dependiendo de la Región seleccionada.

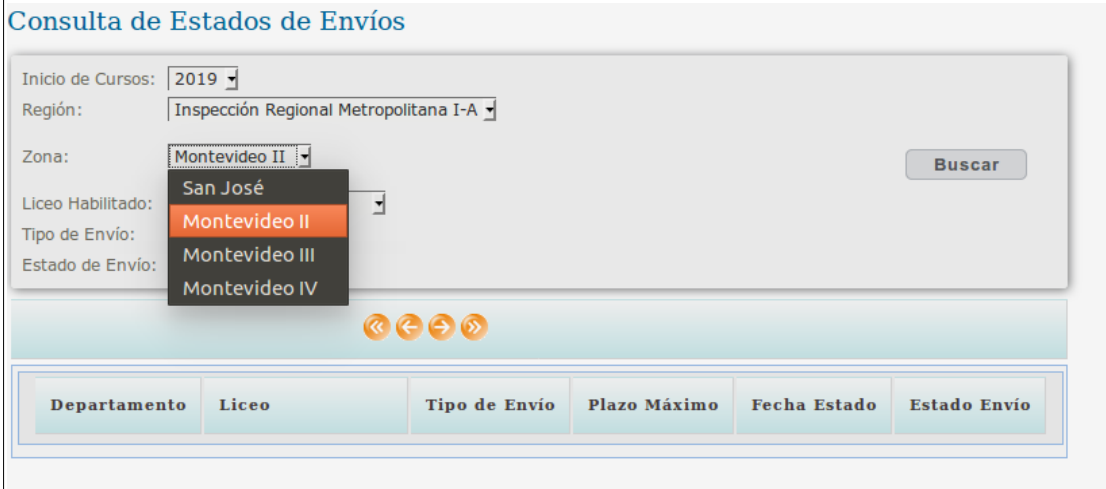

En el combo Liceos Habilitados se podrá elegir un Liceo Habilitado para consultar, o se podrá optar por la opción "Todos" que mostrará los envíos de todos los Liceos Habilitados de la Zona.

En el combo Tipos de Envío, se podrá seleccionar "Todos" los tipos de envíos, o elegir entre: "Ficha de Relevamiento", "Inscripciones", "Exámenes", "Egresos", "Personal" y "Resultados".

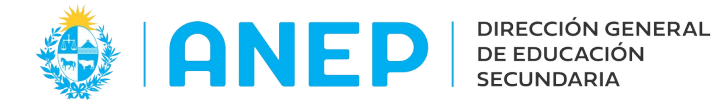

En el combo Estados de Envíos se podrá seleccionar "Todos "los estados o el Estado del envío a consultar: "No iniciado", "En Proceso", "Enviado".

Una ves seleccionados todos los datos para la búsqueda, se deberá pulsar el botón "Buscar".

A modo de ejemplo se muestra la pantalla donde se eligió consultar todos los envíos de una Zona:

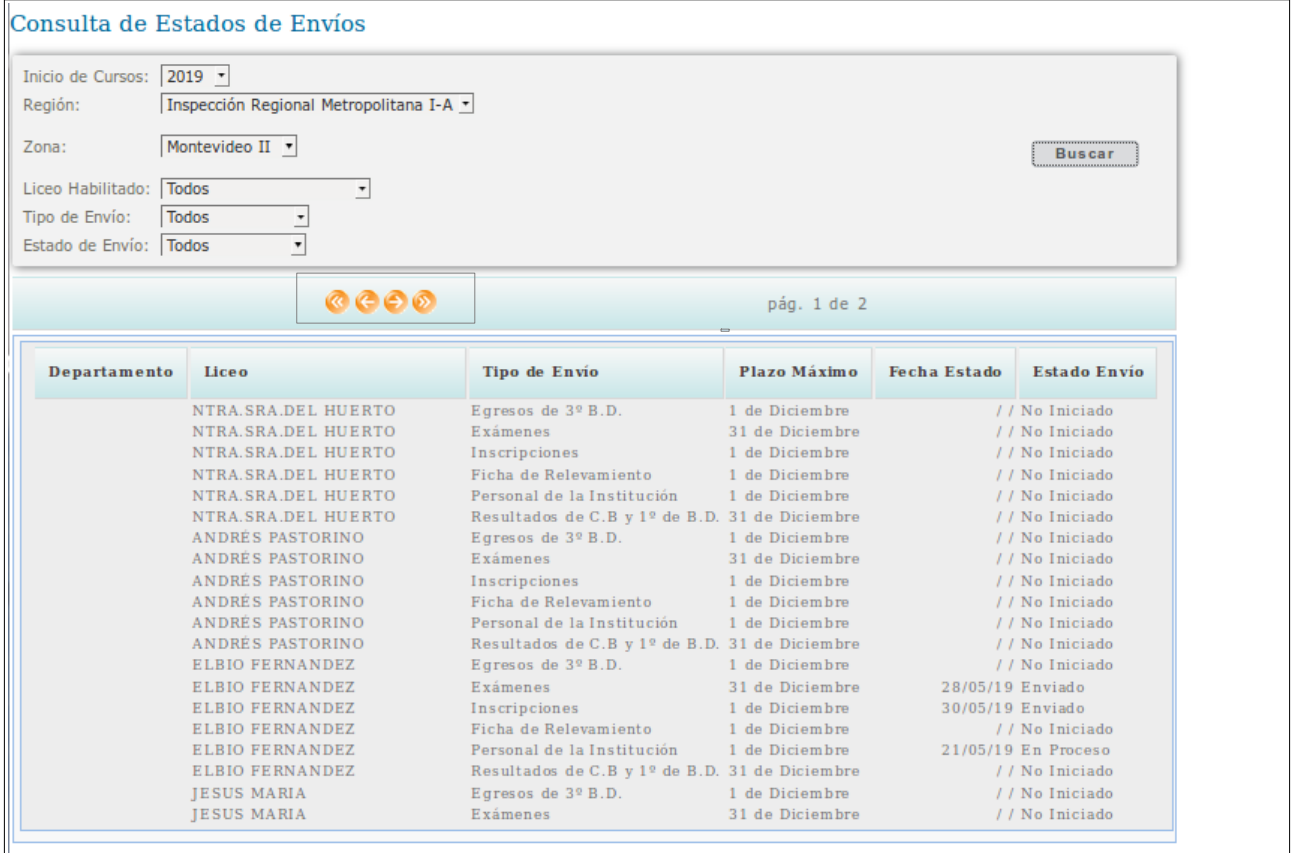

En la parte superior de la pantalla se encuentran las flechas para desplazarse hacia la pantalla siguiente de resultados.

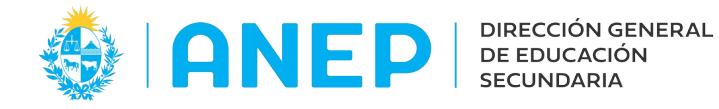

## **2- Datos Inspección.**

En esta pantalla se podrán visualizar y descargar archivos PDF con la información ingresada por los Liceos Habilitados, eligiendo el tipo de dato a visualizar.

Al pulsar la opción de menú se accede a la siguiente pantalla:

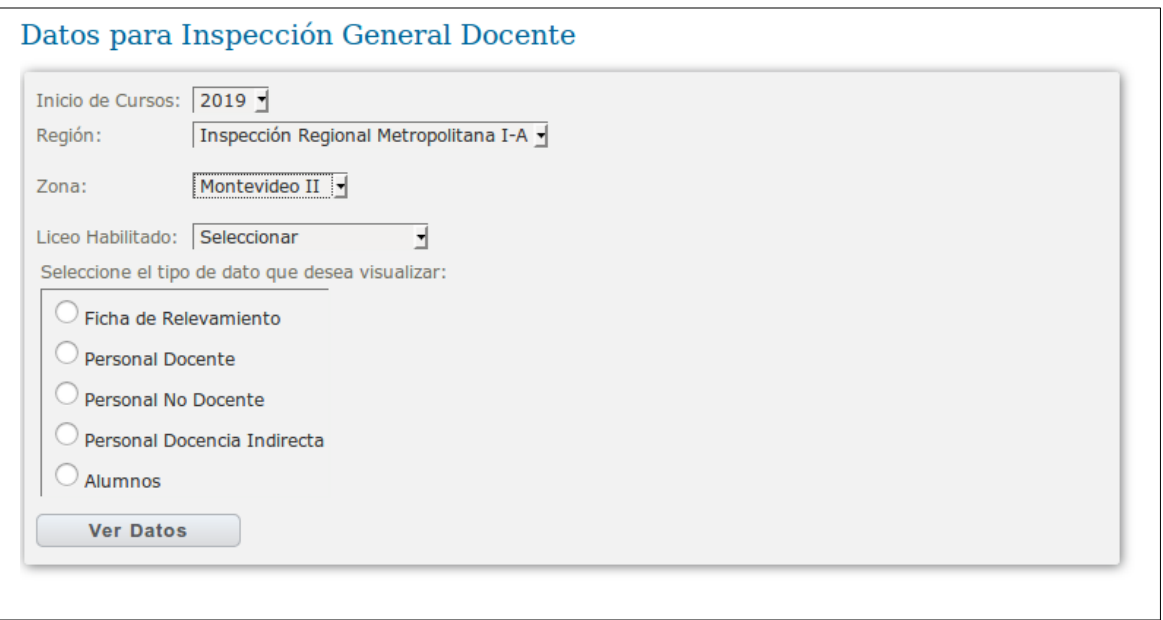

En el combo Inicio de Cursos es posible seleccionar el año a consultar.

En el combo Región en caso que corresponda se podrá elegir la región a consultar. Los Inspectores Regionales visualizarán la o las regiones que tengan asignadas.

Los inspectores de Institutos y Liceos visualizarán la o las regiones a las que correspondan las zonas que tengan asignadas.

En el combo Zona se podrá seleccionar la zona a consultar, dependiendo de la Región seleccionada.

En el combo de Liceo Habilitado se debe seleccionar un liceo de la Zona elegida.

Luego se deberá Marcar el tipo de dato a visualizar, eligiendo entre: "Ficha de Relevamiento", "Personal Docente", "Personal No Docente", "Personal de Docencia Indirecta" y "Alumnos".

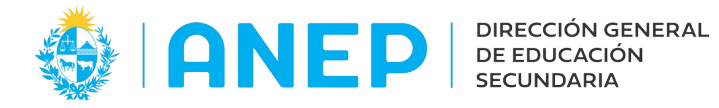

A modo de ejemplo seleccionamos visualizar Datos de Alumnos de un liceo.

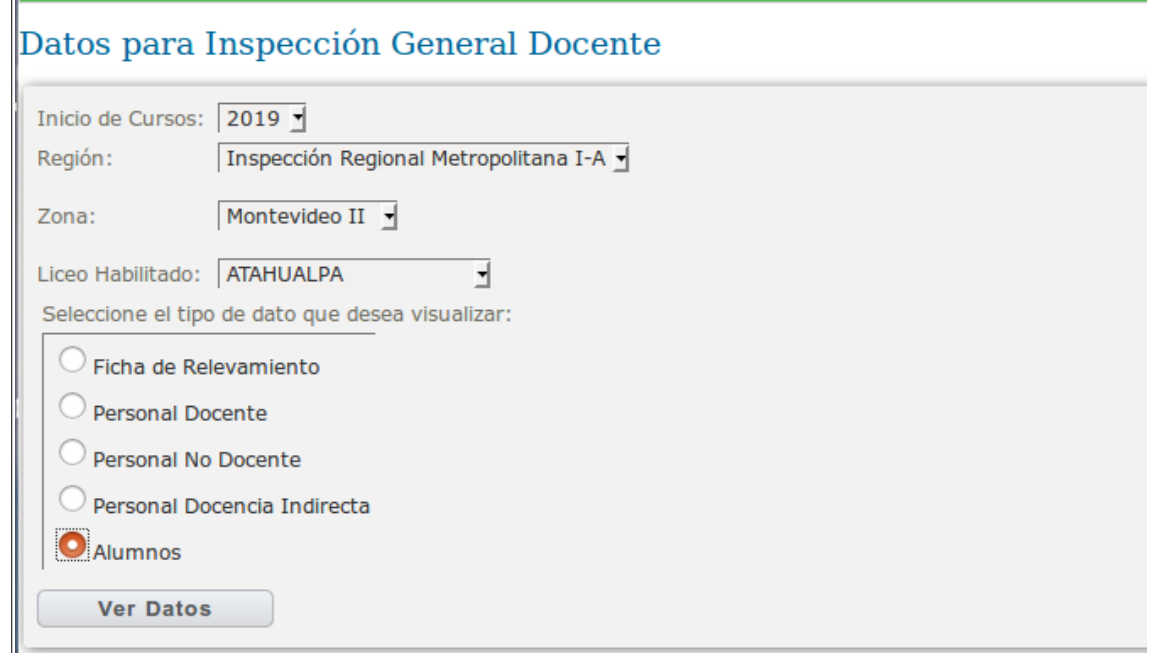

Se pulsa el botón Ver Datos.

A continuación se abre el archivo de Alumnos en pantalla:

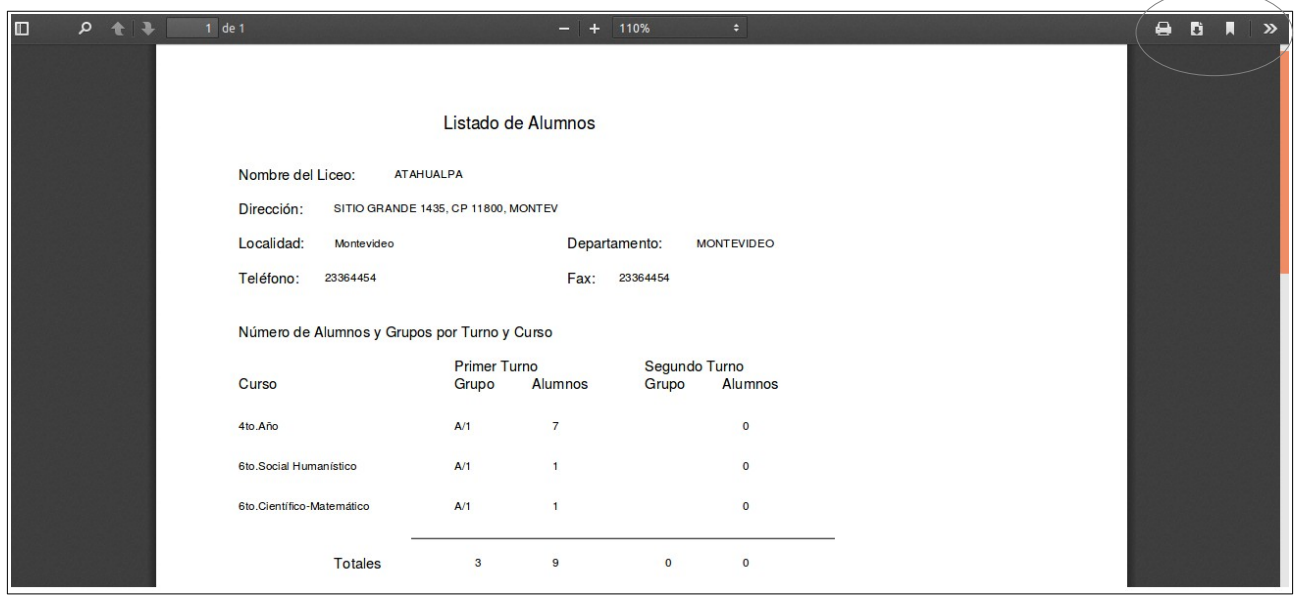

En la parte superior derecha de la pantalla se podrá pulsar en los iconos para imprimir, descargar el documento o abrirlo en otra ventana.